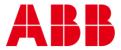

USER GUIDE MAN0132 rev 5

# **CBX Demonstration Case**

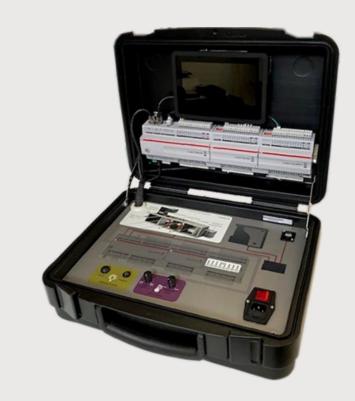

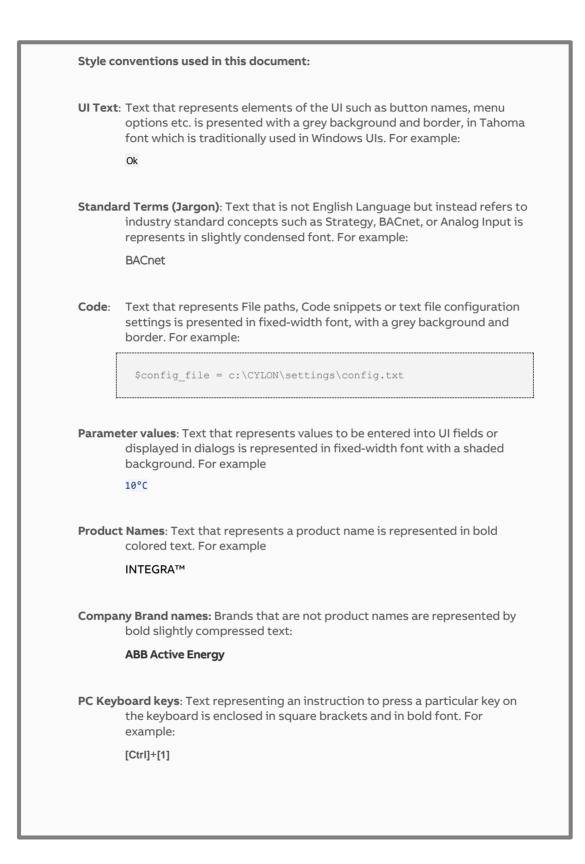

#### 1 USING THE DEMO CASE

| Ove | Overview                                            |     |
|-----|-----------------------------------------------------|-----|
| Den | Democase Contents                                   |     |
| Run | Running the Demo                                    |     |
|     | Building occupancy lighting control simulation      |     |
| 1.2 | Meeting Room / Lighting Response                    | . 6 |
| 1.3 | Simulated AHU (Heat / Cool) Plant Equipment Control | 7   |
| 1.4 | I/O diagnostics                                     | . 9 |
| 1.5 | Hand/Off/Auto Over-ride                             | . 9 |

#### 2 APPENDIX: TROUBLESHOOTING

| 11 |
|----|
| 11 |
| 11 |
| 11 |
| 1  |

## 1 Using the Demo Case

## **OVERVIEW**

The CBX/FLX Democase gives a working demonstration of the Cylon CBX expandable MSTP BACnet Building Management System using Cylon Engineering Centre and Aspect tools.

#### The Democase includes:

Top Panel: 1 x CBX-8R8 controller, 1 x FLX-8R8 I/O expansion module, 1 x FLX-8R8 I/O expansion module with local over-ride function, 1 x SiteGuide v2.2 touchscreen display,

Base Panel: 1 x MATRIX Aspect Control Engine Network Controller (Loaded with Aspect Software), Ethernet Switch, External Ethernet connection interface for remotely connecting a PC, Power Switch / Fuse, Power supplies, Light switch response circuit, Space temperature simulation potentiometer, Panel filter status simulation potentiometer.

NOTE: The Base Panel must not be removed from the demo-case when mains supply is connected.

- 1. Power on the CBX/FLX Democase
- 2. Swipe SiteGuide Screen to access the Aspect Demo Dashboard, noting there are Metric and Imperial versions available.
- 3. If a PC is to be connected; connect via Ethernet port on the Base Panel via Browser @ IP address 192.168.1.251
- 4. User: aamuser, Password: default
- 5. View CBX Demo\_Metric01 HTML or \_Imperial01 HTML (loaded version dependant) as an alternative to the SiteGuide screen the SiteGuide Screen on PC
- 6. During typical operation, the comms status indication LEDs should be functioning as follows: Red LED should be on, the Green LED should be blinking and the Yellow LED should be off. *Refer to DS0119 CBX System Datasheet for full comms LED status information.*
- 7. SiteGuide password: CYLONCTL
- 8. SiteGuide Advanced setting access Password: 04950

## **DEMOCASE CONTENTS**

- 1. Pre-wired DemoCase
- 2. Power Lead
- 3. Ethernet Cable for remote PC access
- 4. User Guide

## **RUNNING THE DEMO**

The **CBX-8R8** is a fully programmable BTL-listed BACnet Advanced Application Controller (B-AAC) that communicates on an RS-485 local area network using the BACnet MS/TP protocol. This controller features 8 UniPuts<sup>™</sup> with Relay and 8 Universal Inputs as well as support for up to three **FLX** (Field Level eXpansion) series extension modules providing up to 64 points of control.

The Democase includes 48 programmable (via Engineering Centre) I/O points.

The CBX-8R8 controller has been pre-programmed with a strategy which is connected to an Aspect instance in the Matrix to illustrate via the connected SiteGuide Screen or a connected PC the following:

Viewing Graphics from the included SiteGuide or a connected PC; in the Graphics dropdown menu select:

## 1.1 BUILDING OCCUPANCY LIGHTING CONTROL SIMULATION

The floor plan is available in Aspect to view a simulation of a typical building plan lighting control.

Select one of the areas and adjust the Change Value input on the Aspect screen to turn lighting on/off for that area.

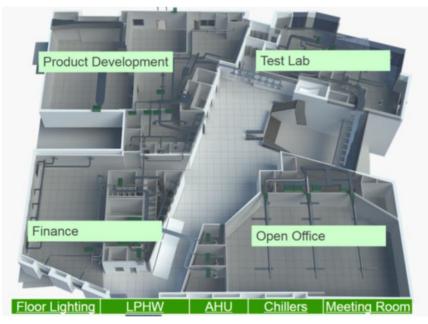

## 1.2 MEETING ROOM / LIGHTING RESPONSE

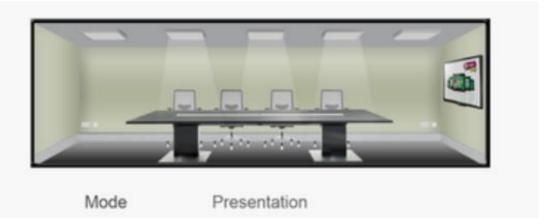

Momentary contact switch controlling lighting simulation LED.

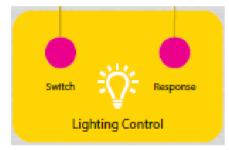

Digital response is prioritised to enable a sub 200 ms response time, suitable for lighting applications.

Aspect *Meeting Room* is also linked to this action; with the option to set the light level via the Aspect interface.

The lighting signal is passed through the I/O bus; signal input into CBX (UI 01); Digital output from FLX01 (Uniput 110).

The lighting response time can be reviewed through the connected LED.

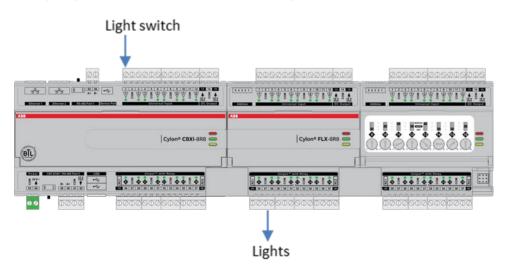

MAN0132 rev 5

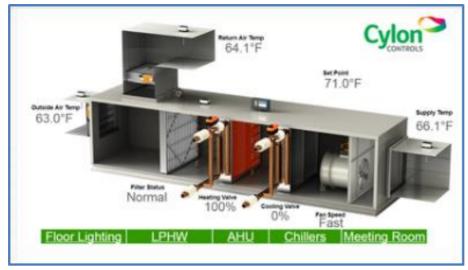

## 1.3 SIMULATED AHU (HEAT / COOL) PLANT EQUIPMENT CONTROL

Return Air Temperature (Room Temp) is simulated by FLX01 (UI101). Potentiometer adjustment + Uniput 016 (Analog LED). Set point is pre-set at 71 °F.

The resulting simulated air temperature differential determines the Heat / Cool function and Fan Speed (CBX Uniputs 09, 10, 11).

In Cooling mode the Chiller simulation is turned on.

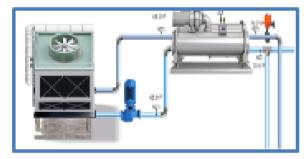

In Heating mode the LPHW simulation is turned on.

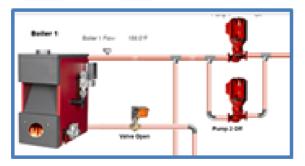

#### Panel filter status

Panel filter status is simulated through the Filter Status potentiometer

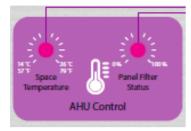

FLX02: UI02 - Drives to Alarm when simulated pressure differential across filter increases. Potentiometer + Uniput 209 (Analog LED). Alarm resets on removal.

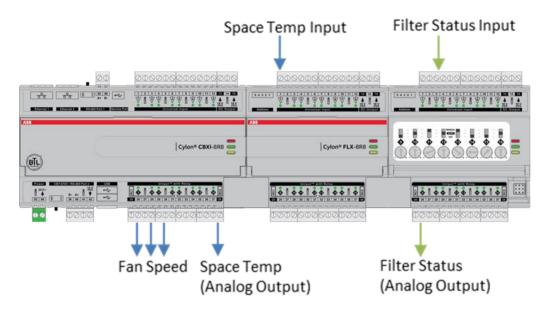

## 1.4 I/O DIAGNOSTICS

Hardware I/O points include LEDs to indicate status as follows:

1.4.1 Universal Inputs / Uniputs configured as an input

When input is configured as Digital:

- LED Off: open circuit or logic 'off'.
- LED On: logic 'on' When input is configured as Resistor/thermistor.
- LED Off: valid resistance connected (Note: 0 Ω is counted as valid).
- LED Slow blink: resistor/thermistor not connected When input is configured as Analog.
- LED intensity is modulated by the analog signal When the LED is blinking:
  - o Fast blink indicates error condition.
  - Two short flashes followed by a value\* indicates the input is in an override state (overridden by Engineering Center).

\*Note: The LED intensity illustrates the value measured at the input terminals. The flash indicates that this value has been overridden.

1.4.2 UniPuts™ + Relay configured as an output

When output is configured as Digital:

- LED Off: open circuit or logic 'off'
- LED On: logic 'on' When output is configured as Analog:
- LED intensity is modulated by the analog signal When the LED is blinking:
  - o Fast blink indicates error condition
  - Two short flashes followed by a value indicates the output is in an override state (overridden by Engineering Center or HOA).

FLX01: UIs 105, 106, 107, and 108 (10kΩ) are linked to Analog Outputs at FLX01: Uniputs 113, 114, 115, 116

The strategy has designated **FLX01**: UIs 105, 106, 107, 108 as  $10 \text{ k}\Omega$  resistive. Removal of the UI connector block shows the fault status diagnostic LED function.

These UI points are linked in the strategy to Analog Outputs at **FLX01**: Uniputs 113, 114, 115, 116. Note the LED status change on removal and replacement of the 10 k $\Omega$  resistor test inputs.

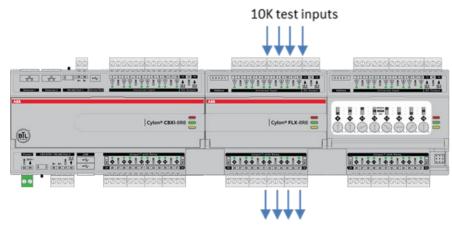

## 1.5 HAND/OFF/AUTO OVER-RIDE

The FLX-8R8-H includes hardware override switches for each of its 8 outputs. The override

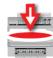

controls are located behind the flap on the front of the device:

and consist of a switch and a rotary knob for each output:

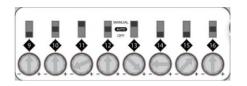

The channel number corresponding to the switch is shown directly below the switch.

The switch can be set to one of 3 positions:

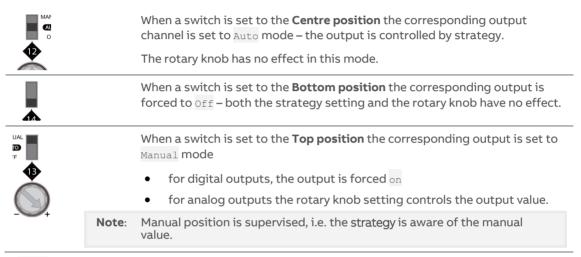

FLX02 (FLX-8R8-H) – local over-ride or through Engineering Centre

Uniput 209 LED intensity is linked to filter status (Auto)

Set HOA switch to off - Note the IO status indication (Status reported to Engineering Centre)

Set to Manual - Note the IO status indication (Status report to Engineering Centre)

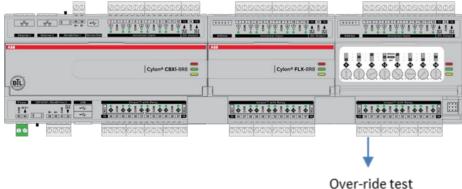

outputs (Panel filter)

## 2 Appendix: Troubleshooting

### **POWER SUPPLY**

The CBX/FLX Democase operates from a standard 120 V ... 240 V AC mains power supply.

#### CBX-8R8 ADDRESS SELECTOR SWITCH

The **CBX-8R8** has been set to address **-XXXX**- using the 8-bit MSTP Address Selector Switch is located on the top of the controller.

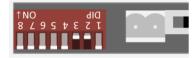

## **BUS MODULE CONFIGURATION SWITCH**

The FLX modules include a BUS address dip-switch and have been set up and assigned within Engineering Centre

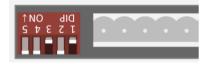

## **RS485 MSTP CONNECTOR PORT**

The MSTP Terminal is located at the top right-hand corner of the controller. This is the controller's Network Communications Port and is used to connect to the MATRIX and the Aspect interface application.

**IP** Network Connection

The MATRIX is connected to an Ethernet switch, which enables viewing of the Aspect instance using the connected SiteGuide or via a PC connected to the Ethernet port (Top-right corner of the Base Panel)

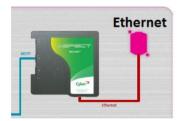

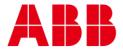

#### ABB CYLON CONTROLS

Clonshaugh Business & Technology Park Clonshaugh Dublin 17 Ireland

Tel.: +35312450500 Fax: +35312450501 Email: info@cylon.com

#### ABB CYLON CONTROLS

ONE TECHNOLOGY LANE EXPORT, PA 15632

Tel.: +1 724 733-2000 Fax: +1 724 327-6124